# CONNEXOON – AKTIVIERUNGSPROZESS

**Aktivierung einer Connexoon Box**

**Stand: 07. März 2016**

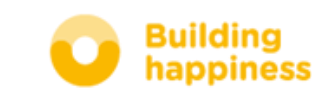

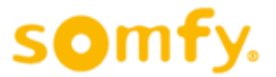

www.somfy.de

somfy.

O Mit der Maus auf "TaHoma / Connexoon" gehen

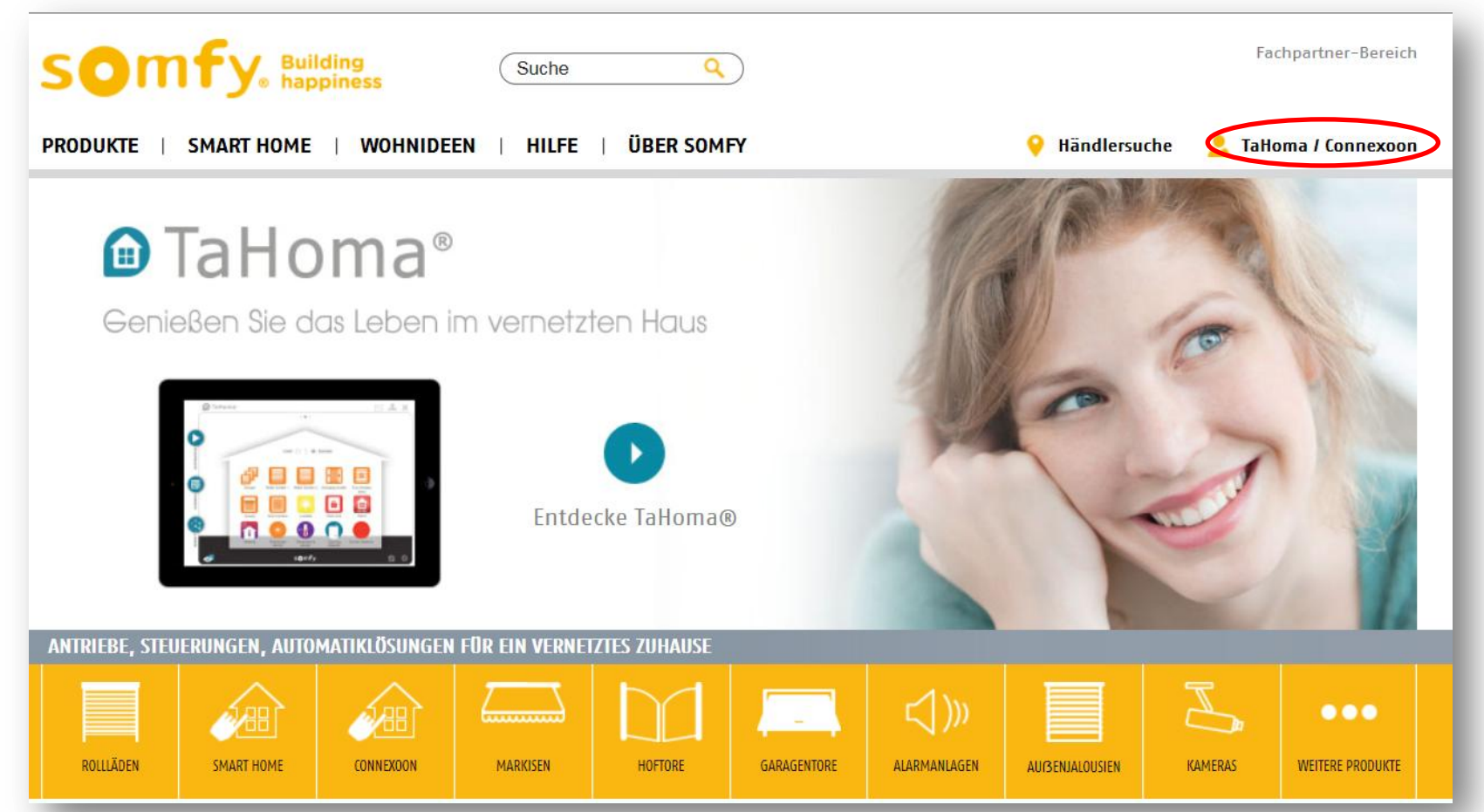

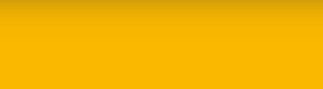

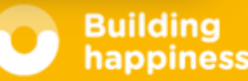

#### **O** Auf "Connexoon aktivieren" klicken

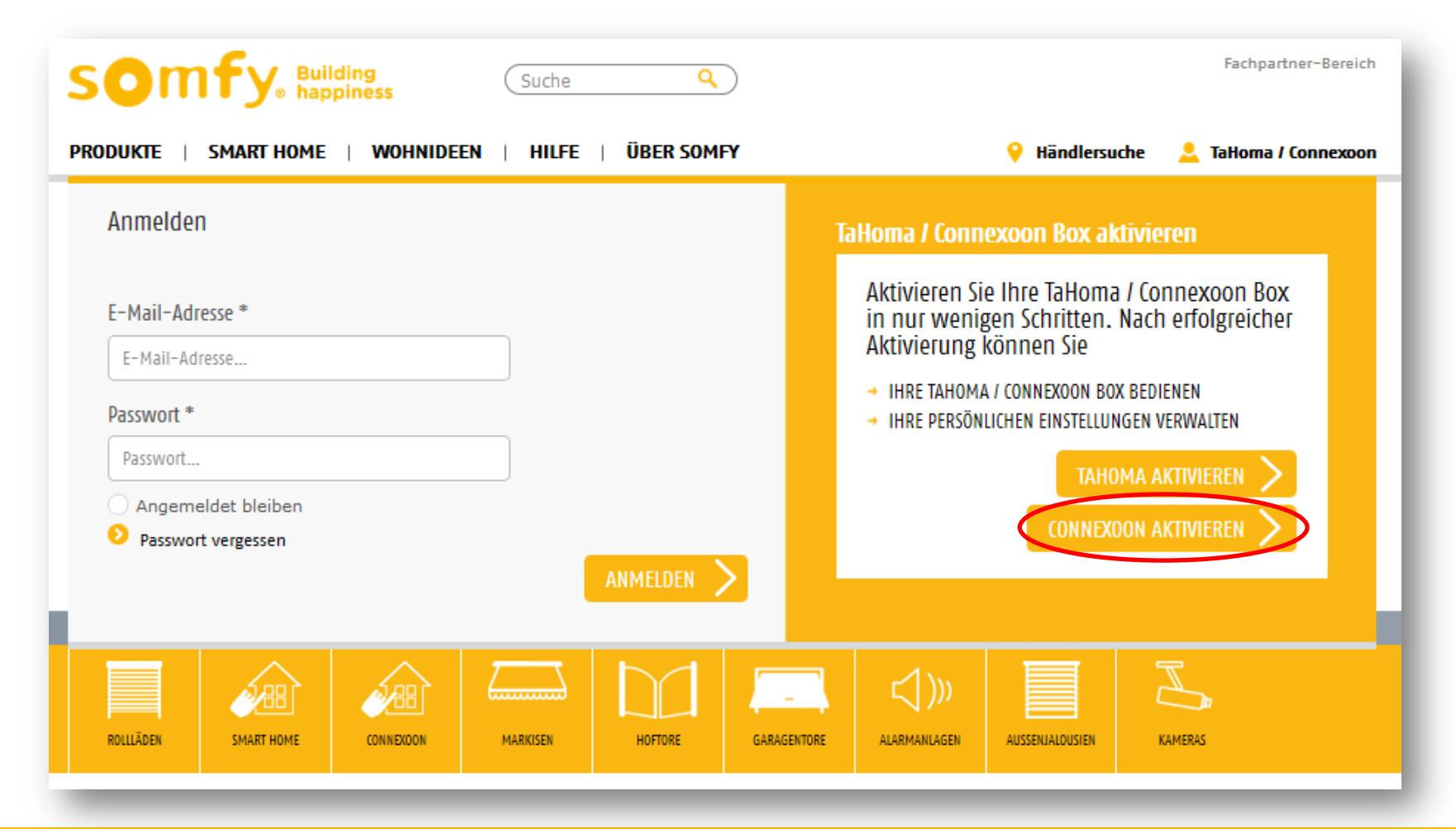

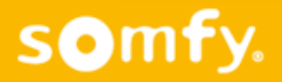

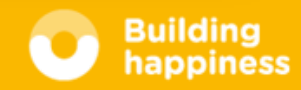

- PIN-Nr. eingeben (steht auf der Unterseite der Connexoon Box)
- **O** Auf "Weiter" klicken

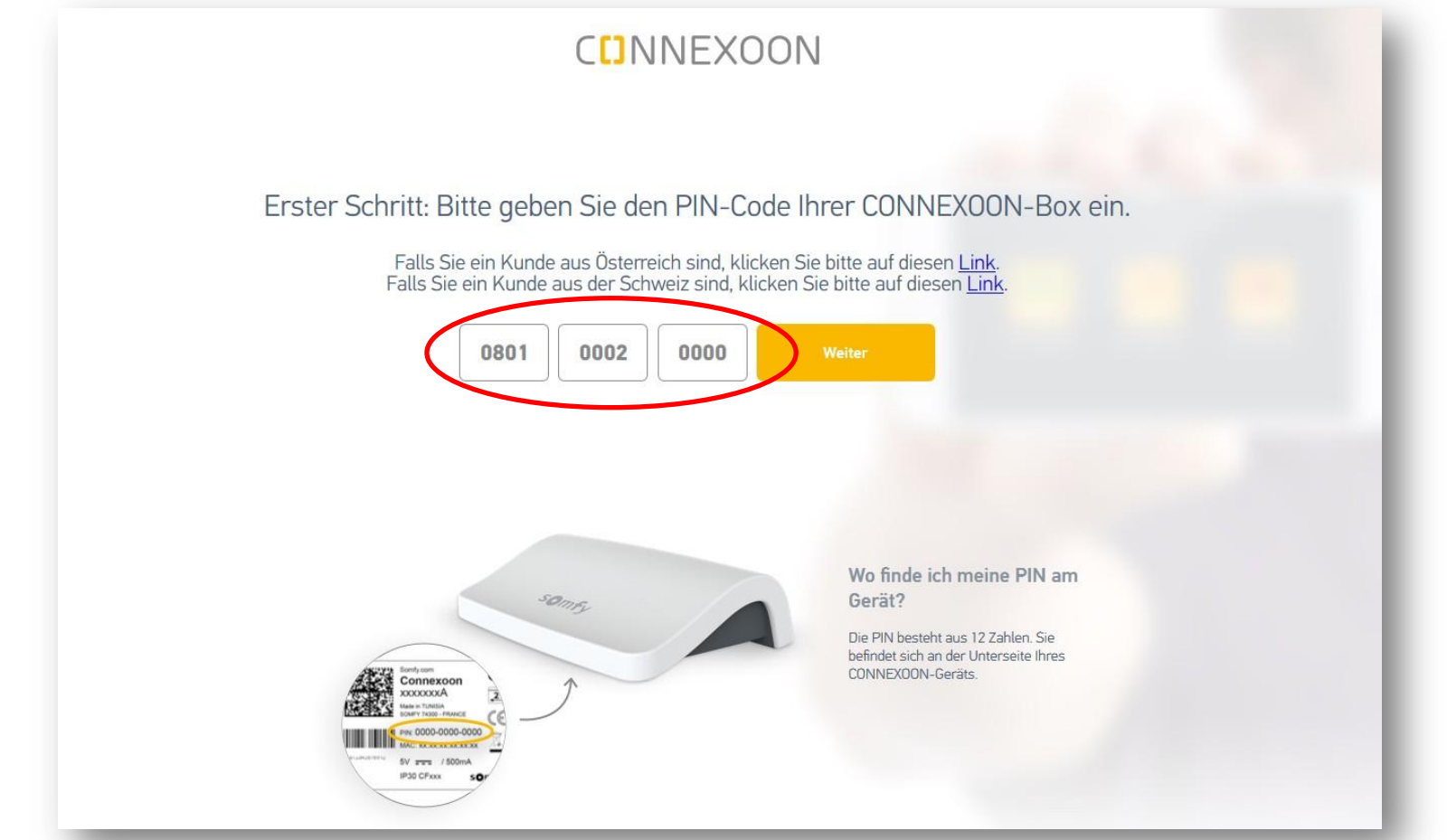

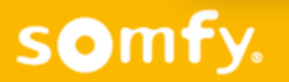

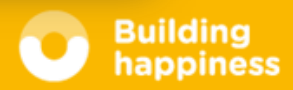

**o die Anwendung auswählen, die man benutzen möchte** (Fenster / Terrasse / Zugang)

#### CUNNEXOON

CONNEXOON steht in 3 Ausführungen zur Verfügung: CONNEXOON Window, CONNEXOON Terrace und CONNEXOON Access Wählen Sie die Ausführung von CONNEXOON aus.

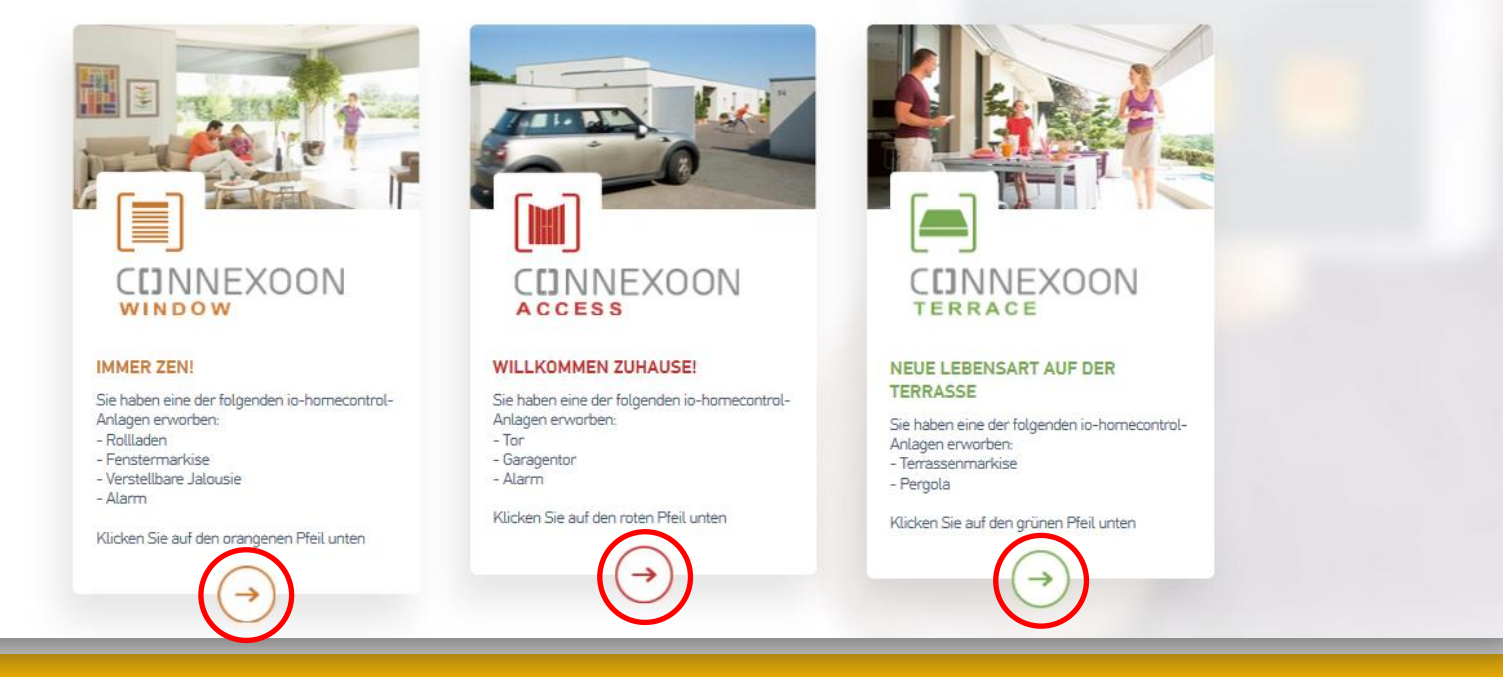

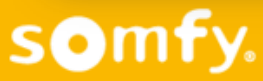

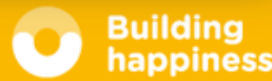

- **O E-Mail Adresse und Passwort eingeben**
- **O** Auf "Weiter" klicken

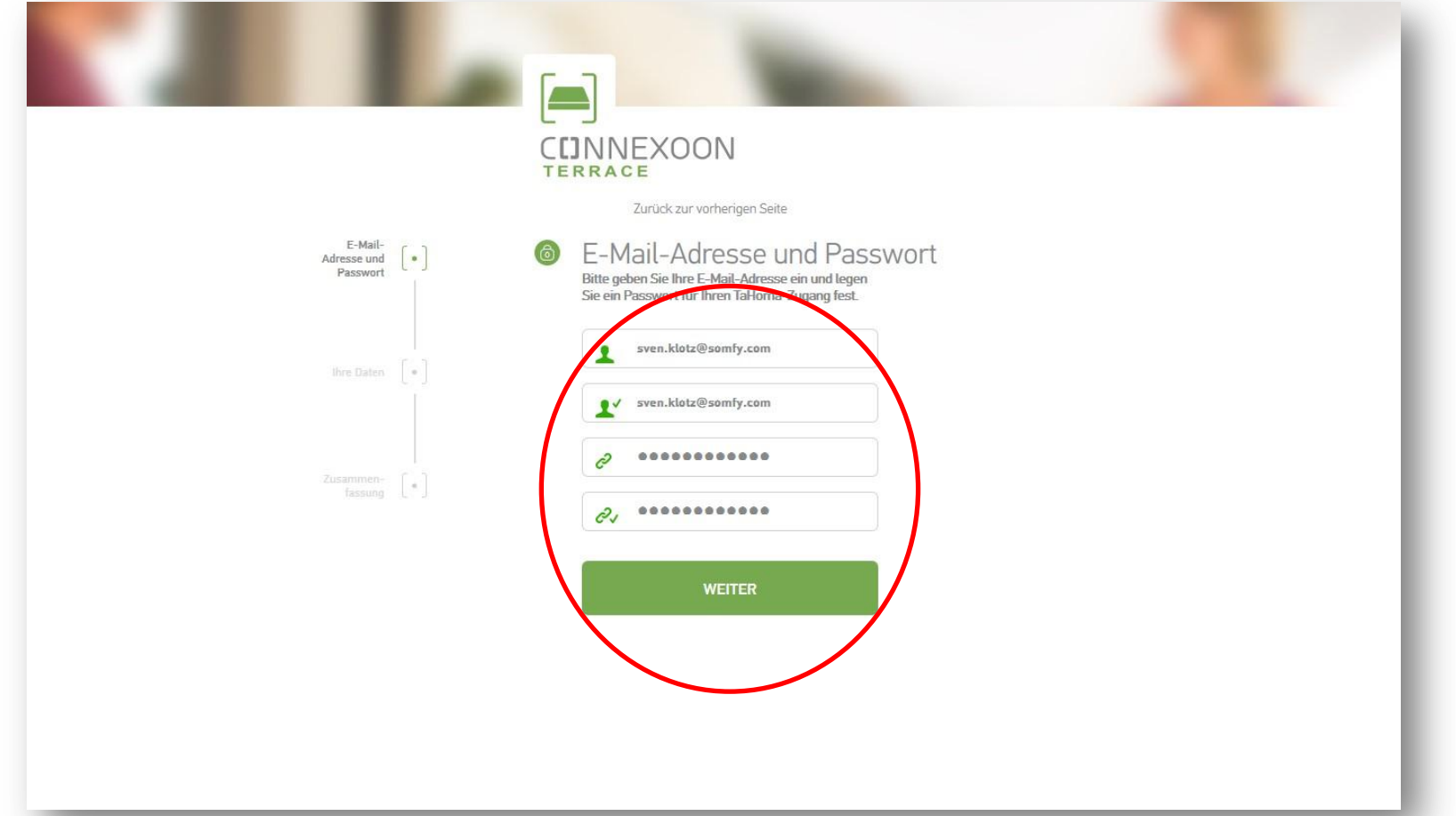

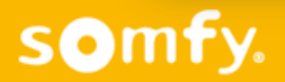

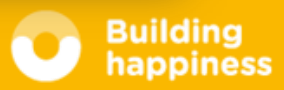

O Persönliche Daten eingeben (Name, Adresse, Telefon-Nr.)

**Q Auf "Speichern und weiter" klicken** 

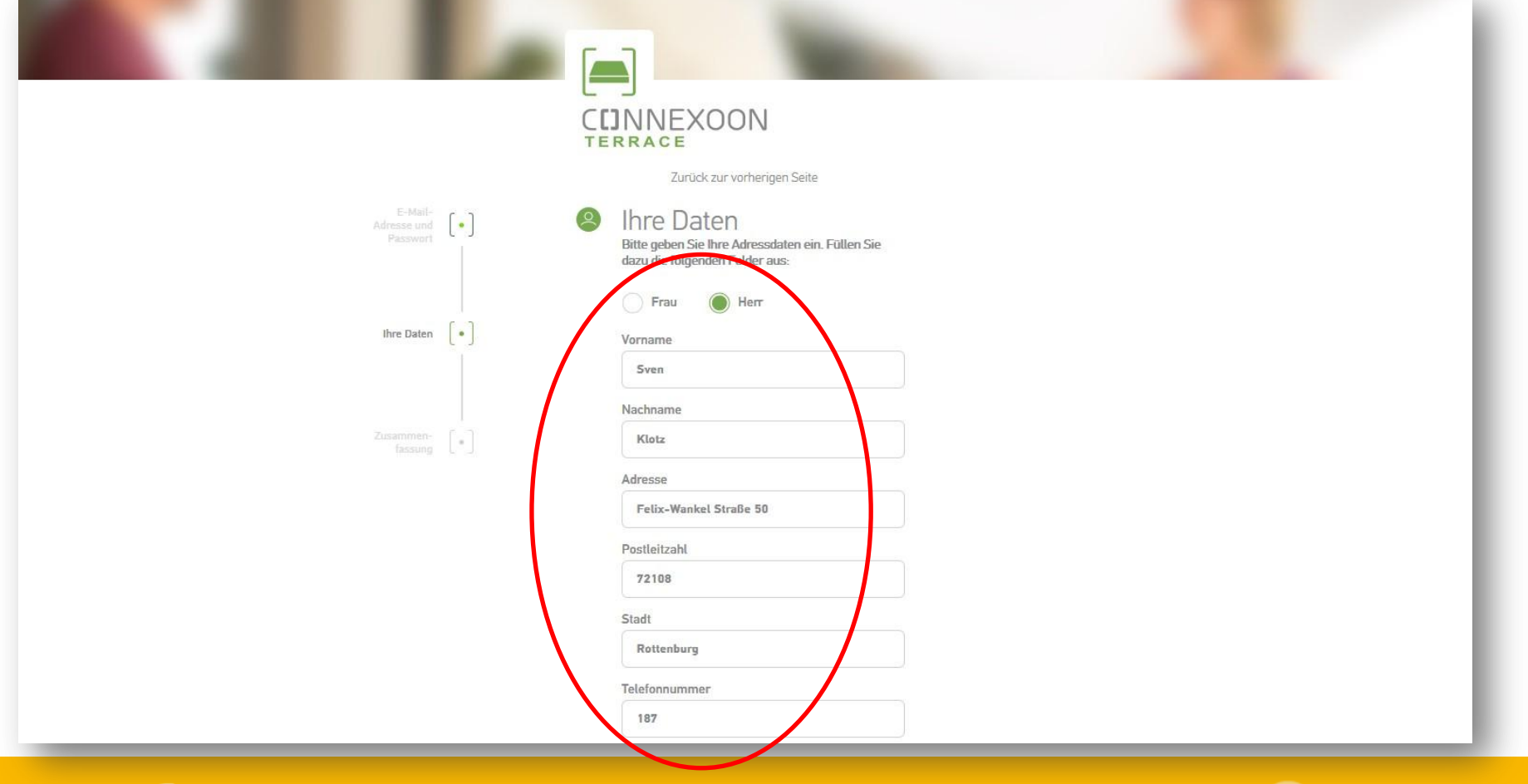

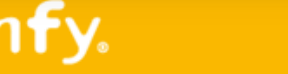

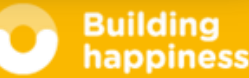

- **O** Eingaben kontrollieren
- AGBs, Widerrufsbelehrung und Datenschutzrichtlinie akzeptieren
- **O Auf "Bestätigen" klicken**

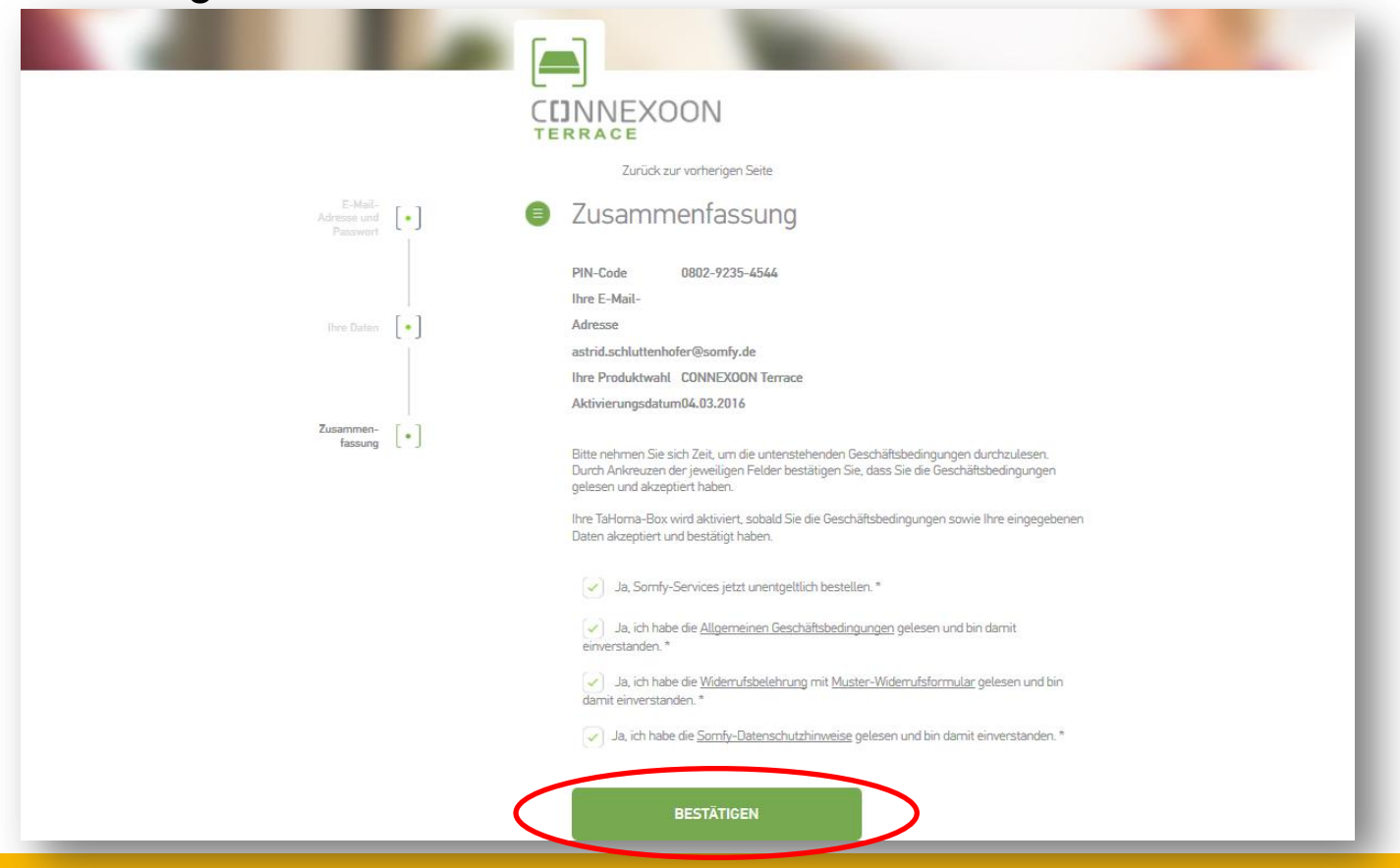

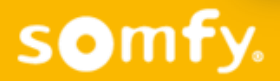

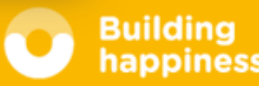

- Eine E-Mail wird an die eingegebene E-Mail Adresse geschickt, um die Aktivierung abzuschließen
- **Q Auf "Browserfenster schliessen" klicken**
- O E-Mail Eingang überprüfen und in Connexoon Mail auf "Bestätigen" klicken

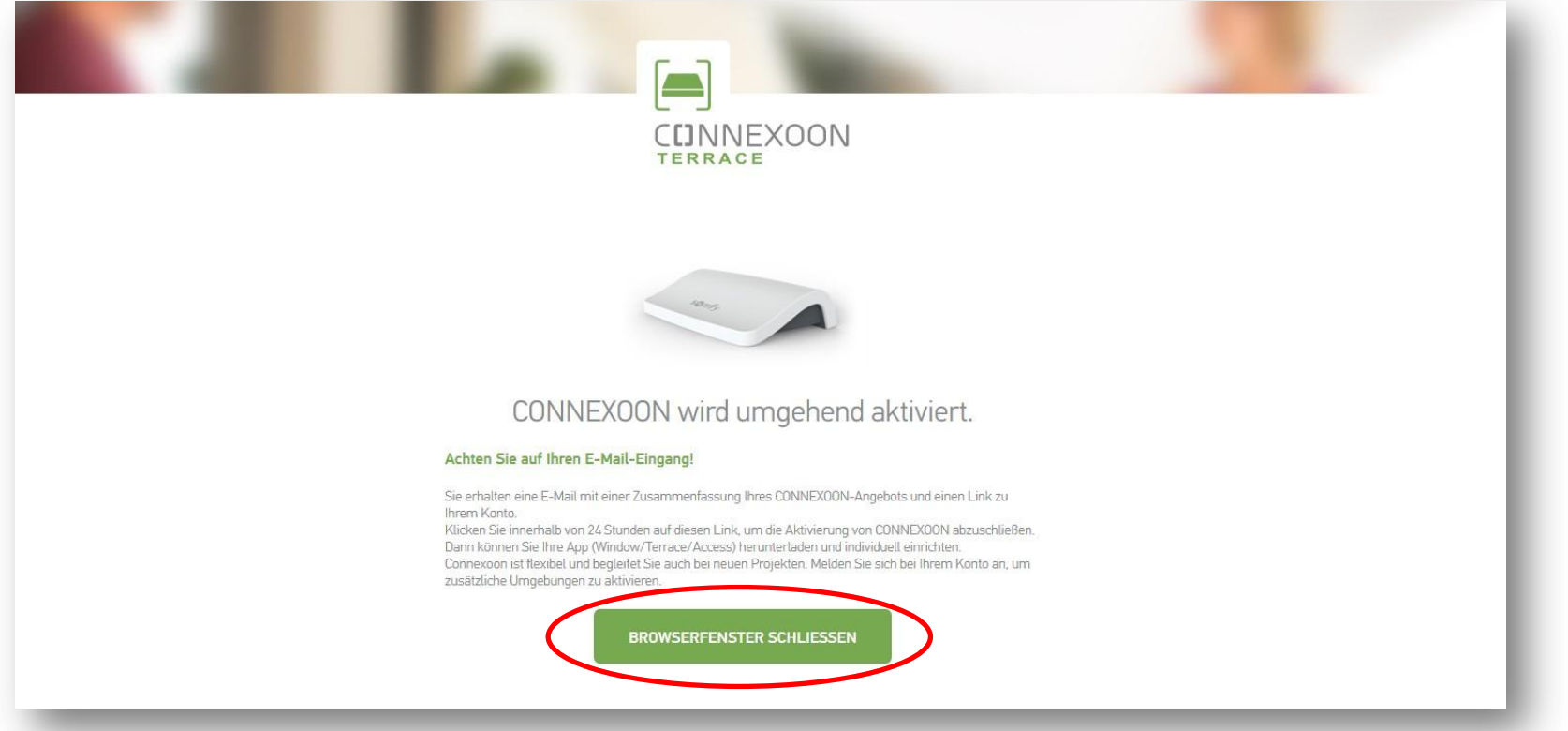

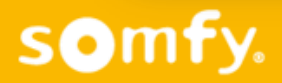

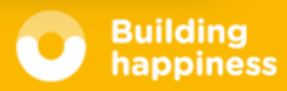

#### Bestätigung der E-Mail Adresse

- O Posteingang der angegebenen E-Mail Adresse überprüfen (evtl. auch den Spam-Ordner)
- **Q Auf "Bitte hier klicken" klicken**

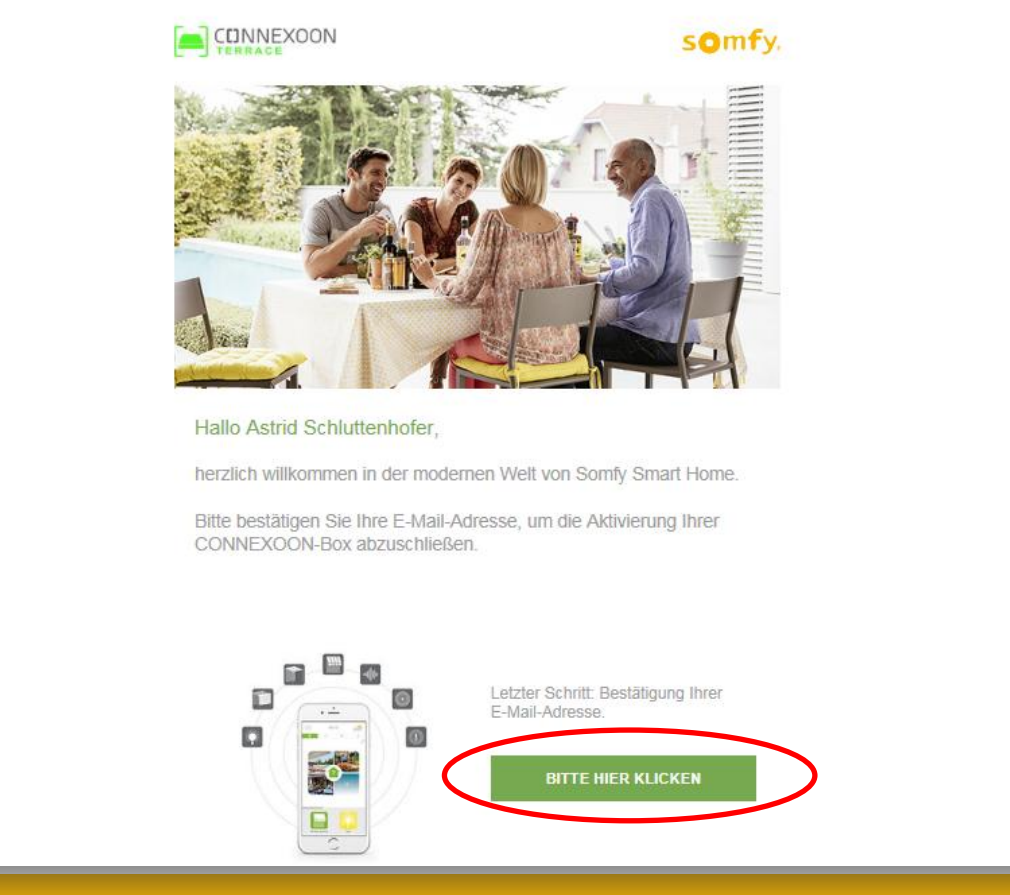

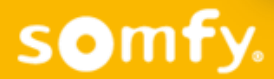

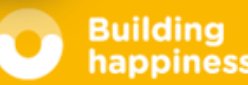

# Bestätigung der Anmeldung

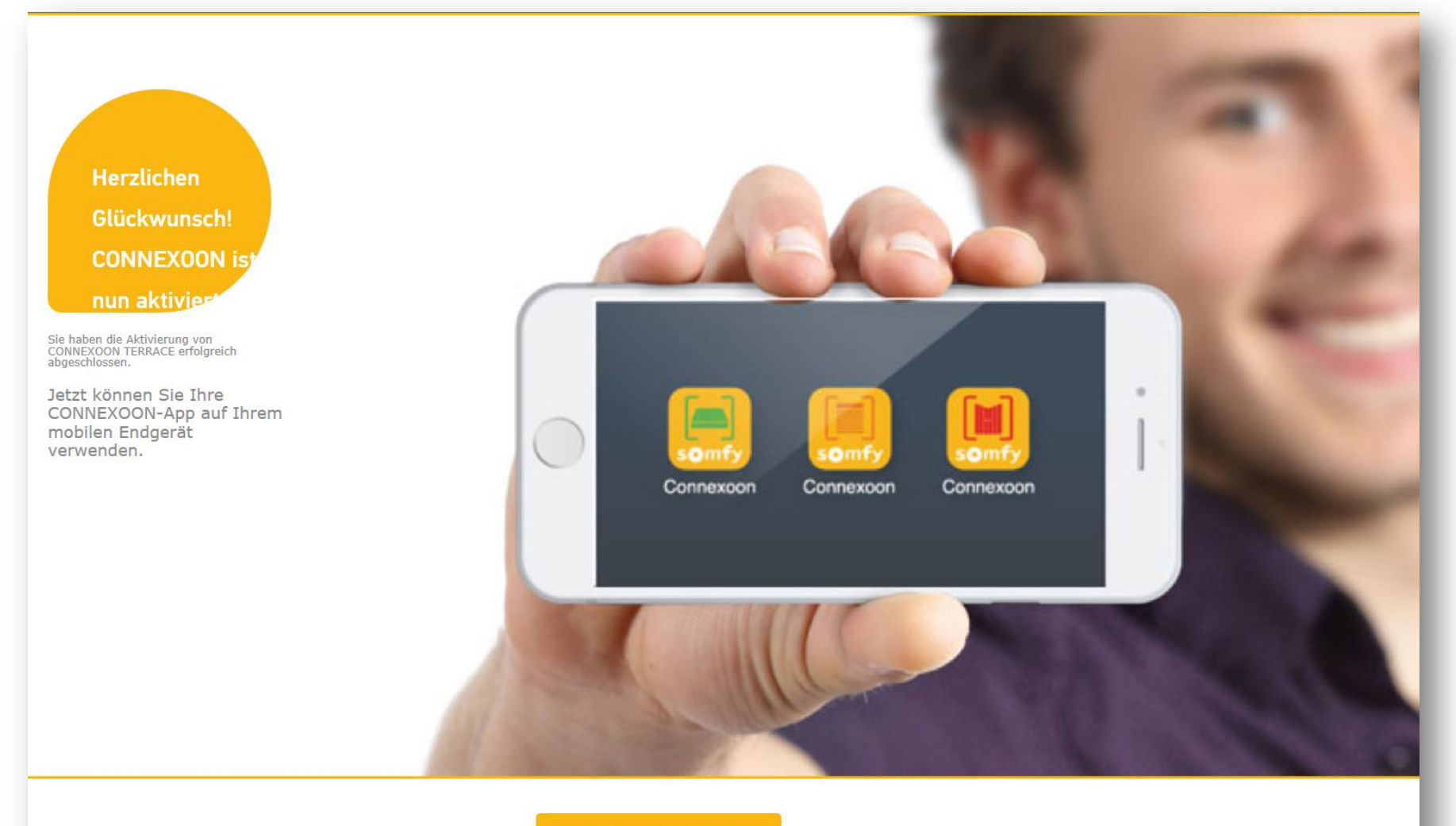

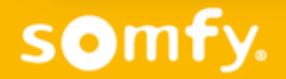

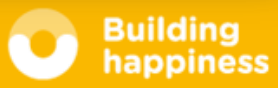